# **Инструкция по работе с сервисом Viimperor.ru <http://vimperor.ru/>**

### **Как создать видео онлайн?**

**[Vimperor.ru](http://vimperor.ru/)** – один из онлайн редакторов полностью на русском языке и имеет наглядную инструкцию по использованию. В его составе есть всё необходимое для создания красивого шоу из видео и фото с музыкальным сопровождением и вставками текста.

Готовое видео можно скачать и загрузить в социальную сеть, такую как **facebook, ВКонтакте** или опубликовать на **YouTube**. Создавайте обучающие видео, с познавательными слайдами, видео для внеурочной деятельности, видео для школьных презентаций, или горячий репортаж из путешествия.

#### **1. Регистрация**

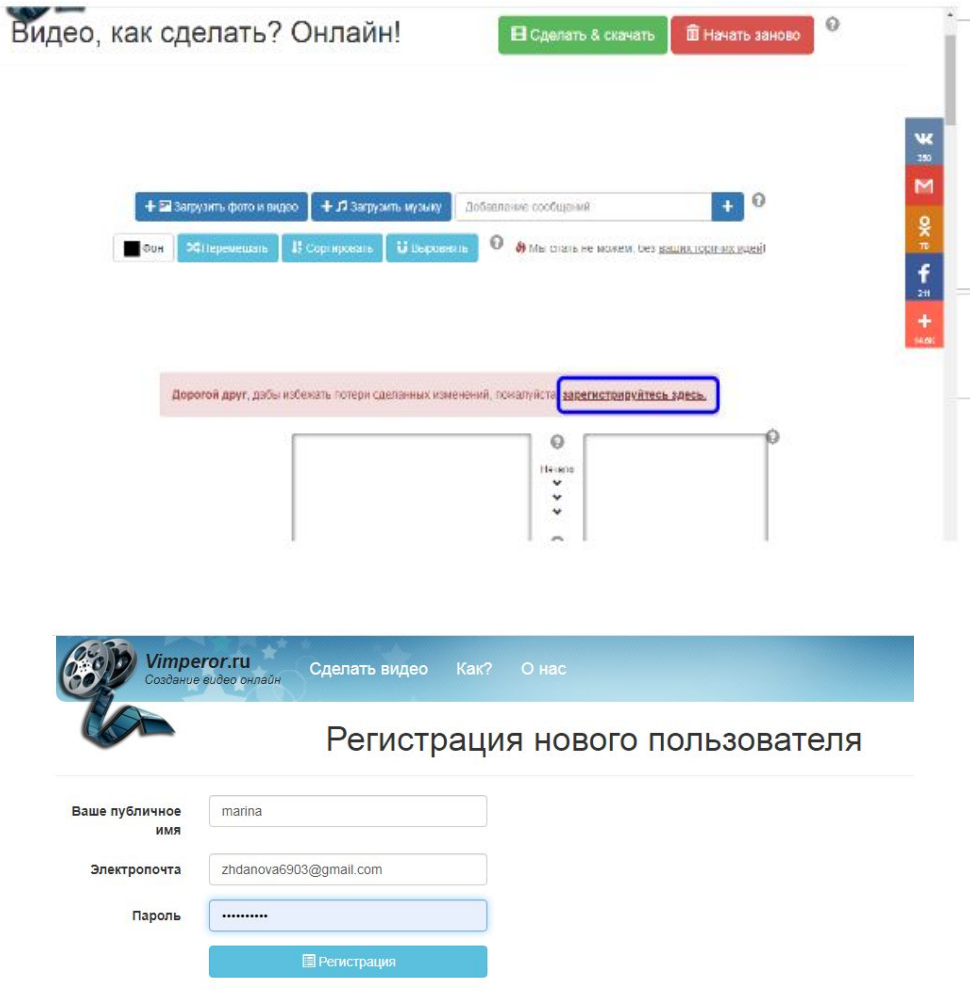

**2. Добавляем фото, видео, музыку и текст.**

#### **На своем ПК готовим изображения или видео для загрузки.**

Выбираем фон, добавляем комментарии, нажимаем **кнопку "+"**. Выберите фон – однородный цвет либо картинку – свою или из представленных на сайте. Добавляем фото и + музыку.

В верхней части страницы есть две кнопки [+ Загрузить фото](http://vimperor.ru/#uploadVIBtn) и [+Загрузить музык](http://vimperor.ru/#uploadABtn)у,

воспользуйтесь этими кнопками для загрузки соответствующих аудио, видео или фото файлов с помощью стандартного диалога выбора файлов.

После загрузки контент отобразится на таймлайне, который здесь расположен вертикально.

**Крайний левый трек** – это, как вы догадались, аудиодорожка.

**Крайний правый** – область предварительного просмотра. Между ними располагаются треки с кадрами слайд-шоу (видеоряд). Изначально трек с изображениями и текстом создается один, для добавления второго, третьего и т. д. достаточно захватить мышью любой кадр и перетянуть вправо за пределы дорожки. Если наложение кадров друг на друга доставляет вам неудобство, увеличьте масштаб видеоряда.

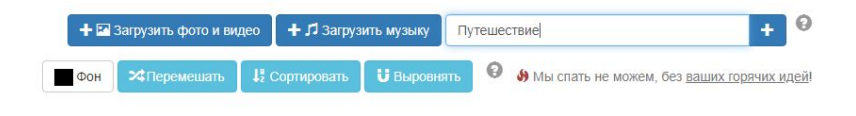

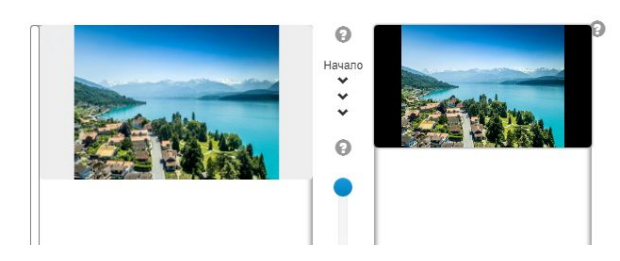

**Чтобы редактировать Текст нужно подвести курсор к тексту и нажать на голубого цвета "шестеренку"**

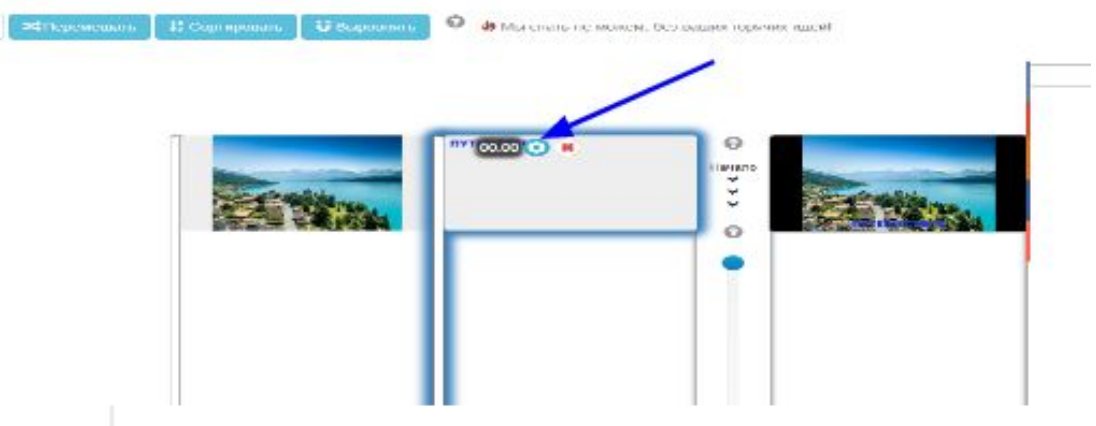

Откроется диалоговое окно, в котором вы можете редактировать текст и добавлять эффекты. Далее нажимаем **"Сохранить"**.

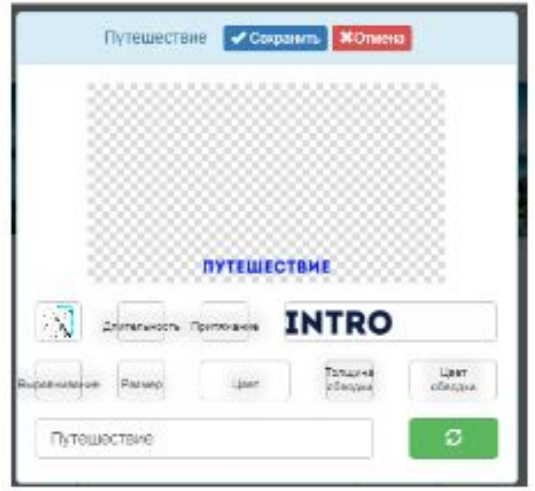

**Добавляем фото с ПК: нажимаем Открыть.**

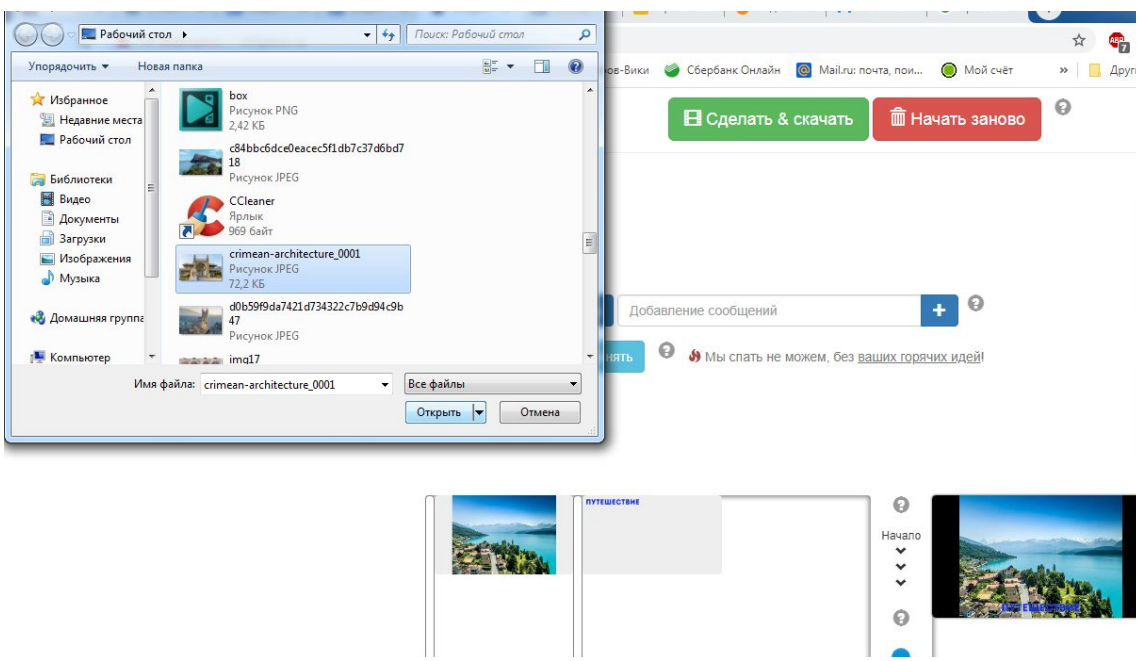

**Добавляем музыку с ПК: нажимаем кнопку "Открыть"**

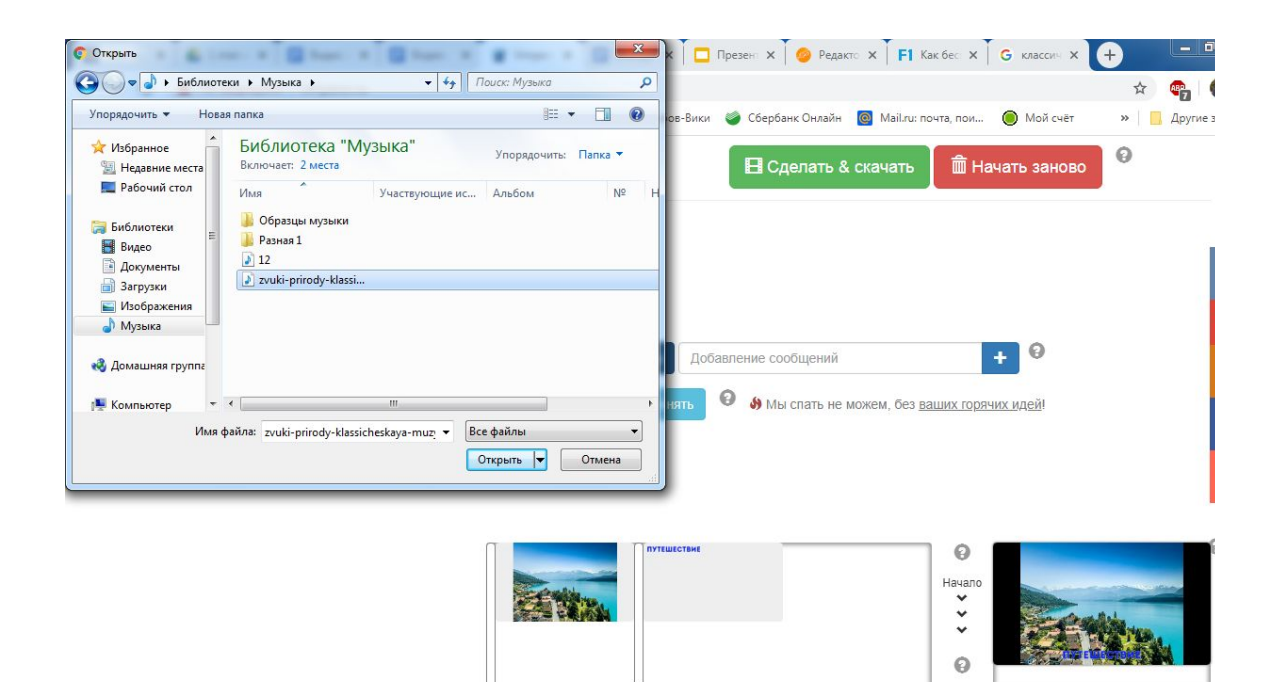

## Кликнув по загруженному треку, редактируем музыку: громкость, длительность и **"Сохраняем"**

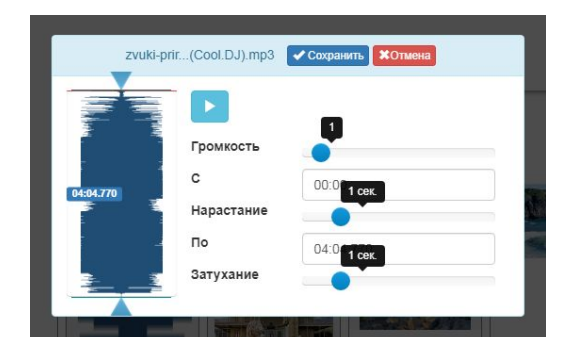

#### **3. Редактирование кадра**

Чтобы открыть настройки кадра, наведите на него курсор и кликните **значок шестеренки.** Перемещая кадры вверх-вниз по таймлайну и применяя к ним спецэффекты, вы можете создавать неповторимые и очень красивые слайд-шоу.

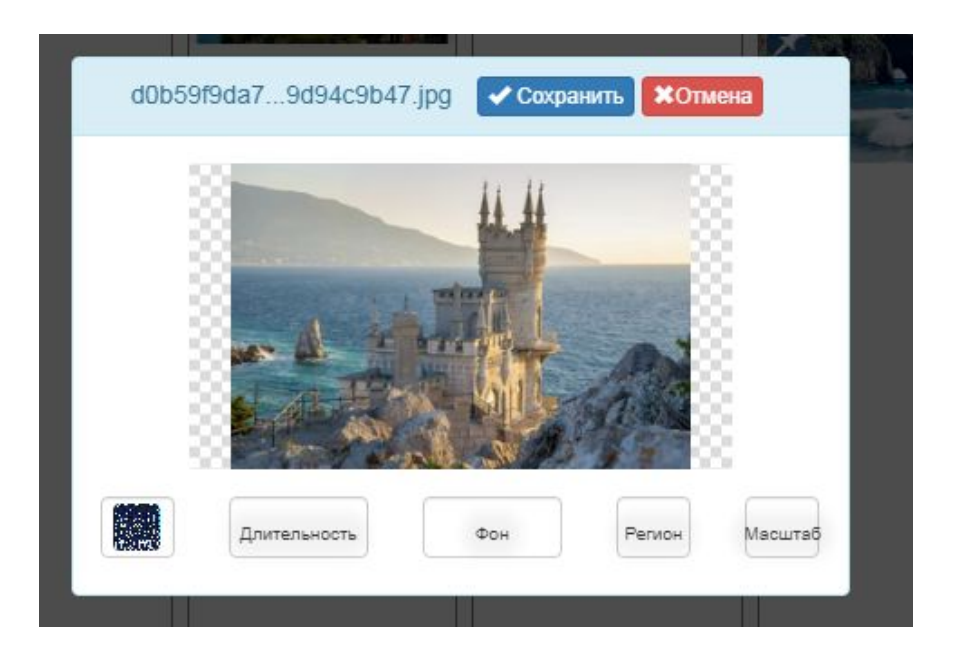

#### **4. Сохранить готовый ролик**

Чтобы сохранить готовый ролик в файл и загрузить на компьютер, щелкните вверху страницы **кнопку «Сделать и скачать».**

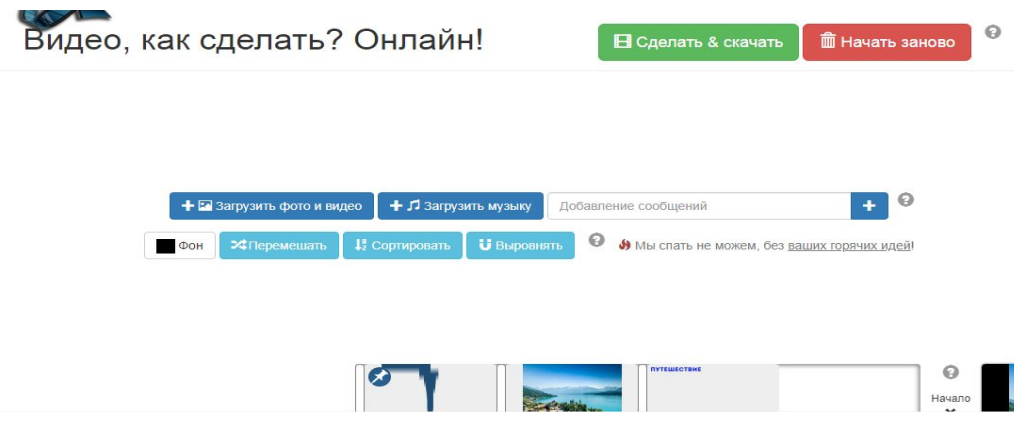

После того как видео будет создано, вы сможете просмотреть его прямо на сайте, после чего загрузить себе или вернуться к редактированию.

**Опубликовать видео:** добавляем название и описание и получаем прямую ссылку.

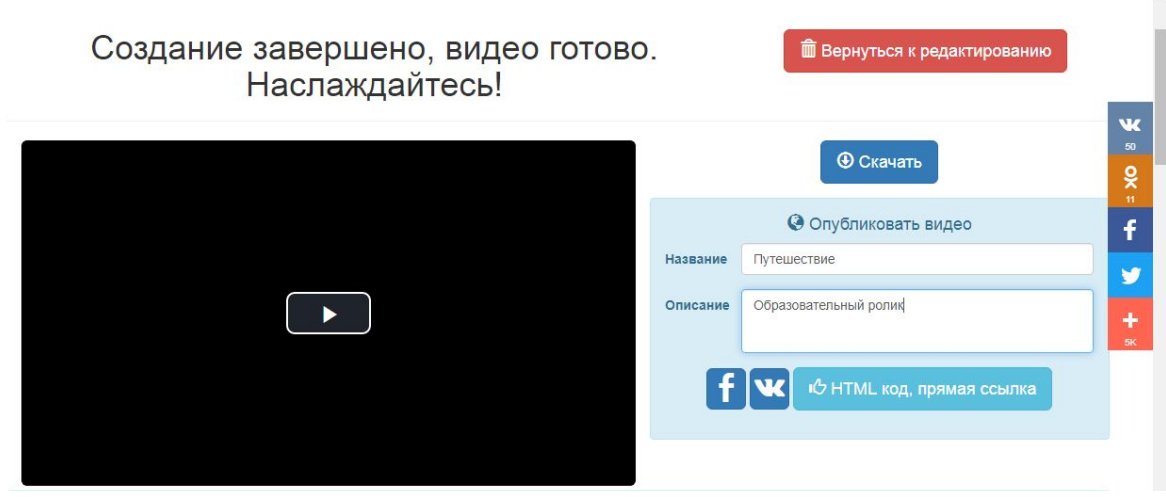

 $\overline{a}$ 

**Копируем гиперссылку и HTML код и нажимаем Сохранить.**

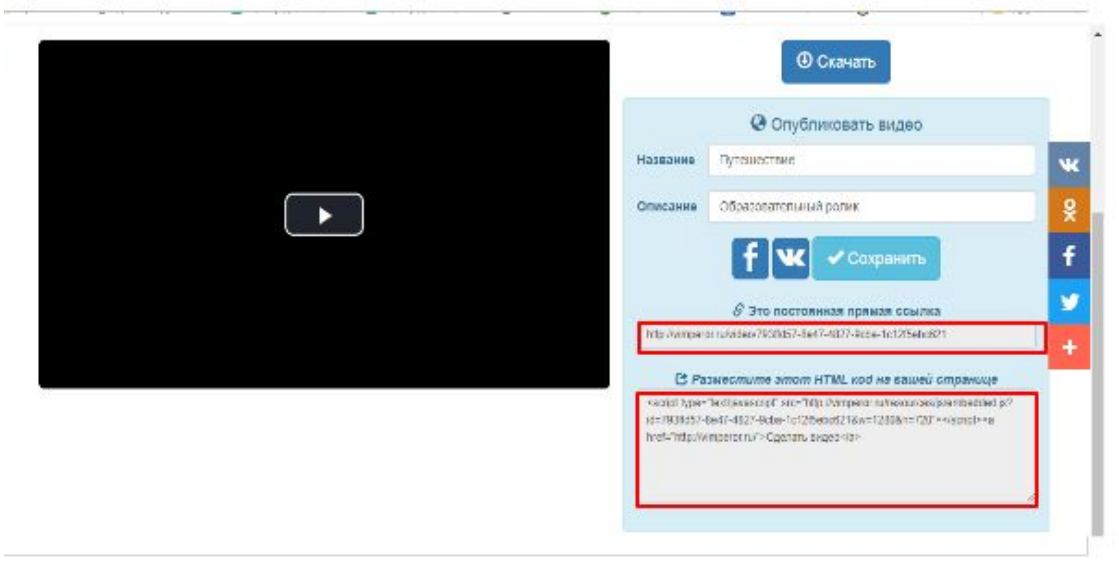

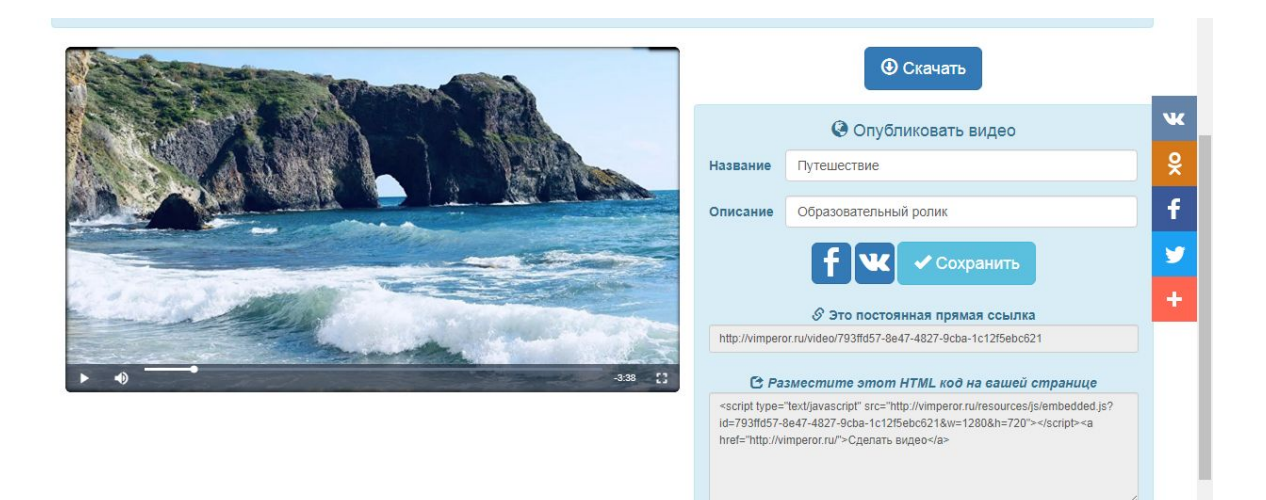

Готовый ролик можно загрузить **на YouTube**, Vimeo, Facebook и ВК. **Либо скачать на устройство**.